## **Anleitung zur Registrierung der Luca-Schlüsselanhänger**

## Allgemeine Info:

Luca kann überall dort eingesetzt werden, wo Menschen zusammenkommen. Sei es bei Veranstaltungen, im Geschäft, in der Bar, im Restaurant oder im Büro. Die Luca-App ermöglicht Ihnen eine einfache und datenschutzkonforme Kontaktnachverfolgung. Der Vorteil liegt ganz klar in der simplen Umsetzung für Betreiber aber auch für Kunden.

Für Personen ohne Smartphone, die keine Möglichkeit haben die Luca-App zu nutzen, gibt es nun die Luca-Schlüsselanhänger. Mit Hilfe dieser Anhänger können Kunden einfach im Geschäft oder Restaurant eingecheckt werden. Wichtig ist, dass die Schlüsselanhänger personalisiert werden und die Daten des Nutzers "hinterlegt" sind. Wie Sie Ihren Schlüsselanhänger mit "Leben füllen" erfahren Sie in dieser Anleitung.

## Vorab: Wie sieht der luca-Schlüsselanhänger aus?

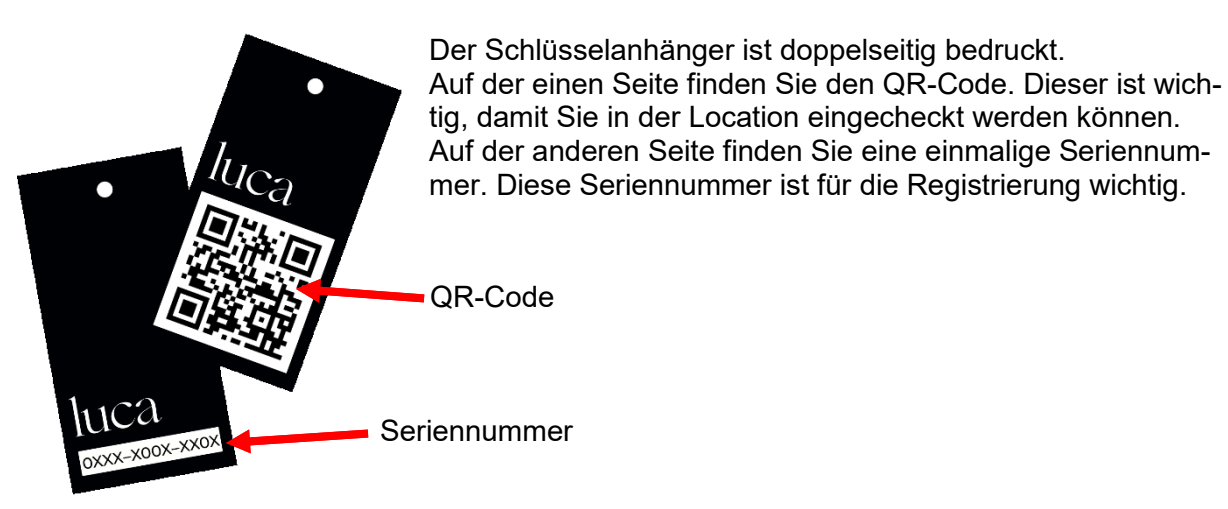

## **Der Weg zur Registrierung – Schritt für Schritt**

1. Die Registrierung erfolgt über folgende Internetseite: <https://app.luca-app.de/registerBadge/> *(Sofern Sie dieses Dokument am PC öffnen können Sie auch auf den Link klicken)* 

2. Nun sind Sie auf der Internetseite von Luca zur Registrierung Ihres Schlüsselanhängers. Es erscheint das untenstehende Eingabefeld. Geben Sie hier Ihre 12-stellige Seriennummer vom Schlüsselanhänger ein. Klicken Sie auf "Weiter".

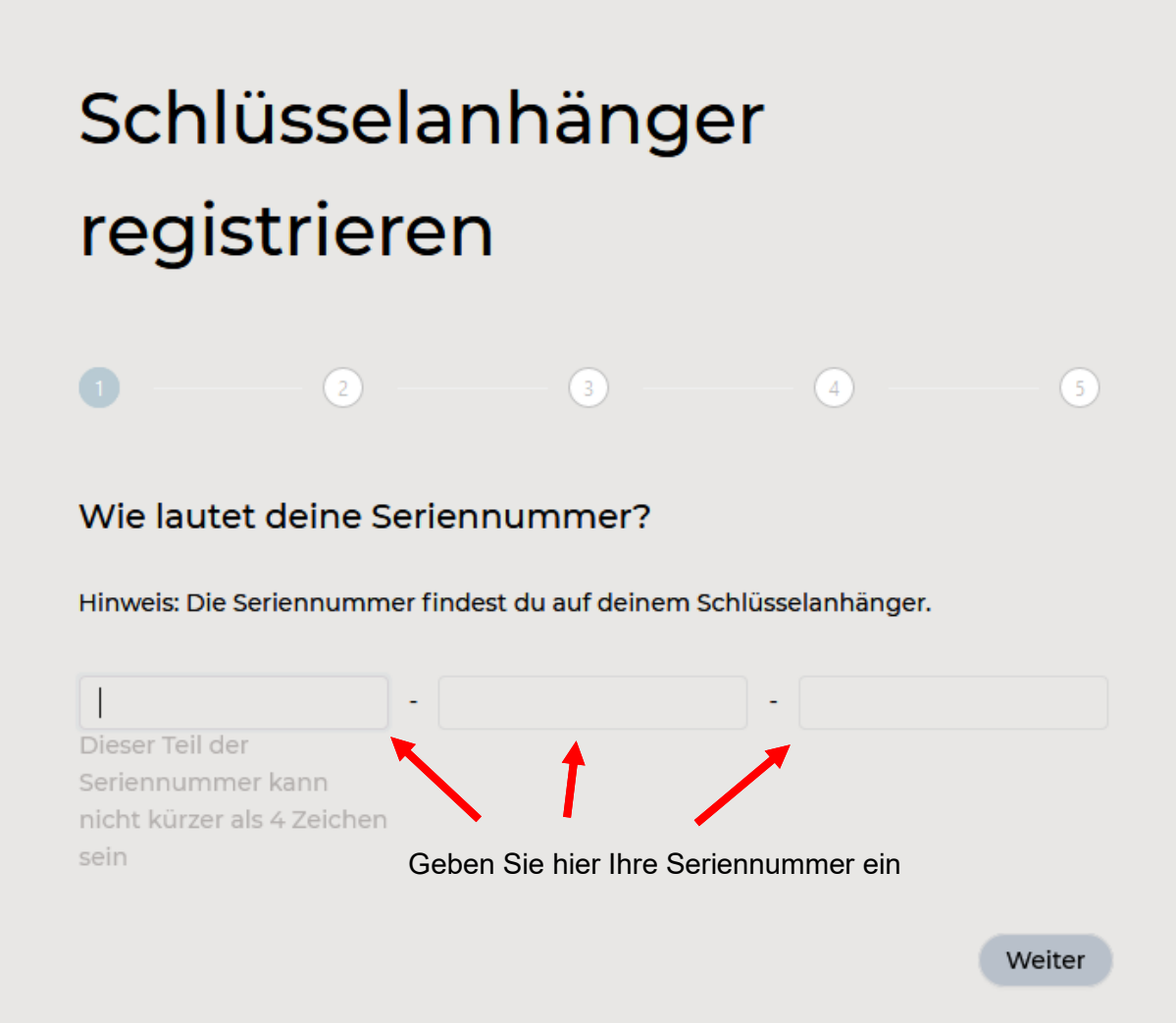

3. Nun erscheint eine neue Abfrage. Geben Sie hier Ihren Vornamen und Ihren Nachnamen ein (den Vornamen und Nachnamen der Person, welche den Schlüsselanhänger bekommt) Klicken Sie auf "Weiter".

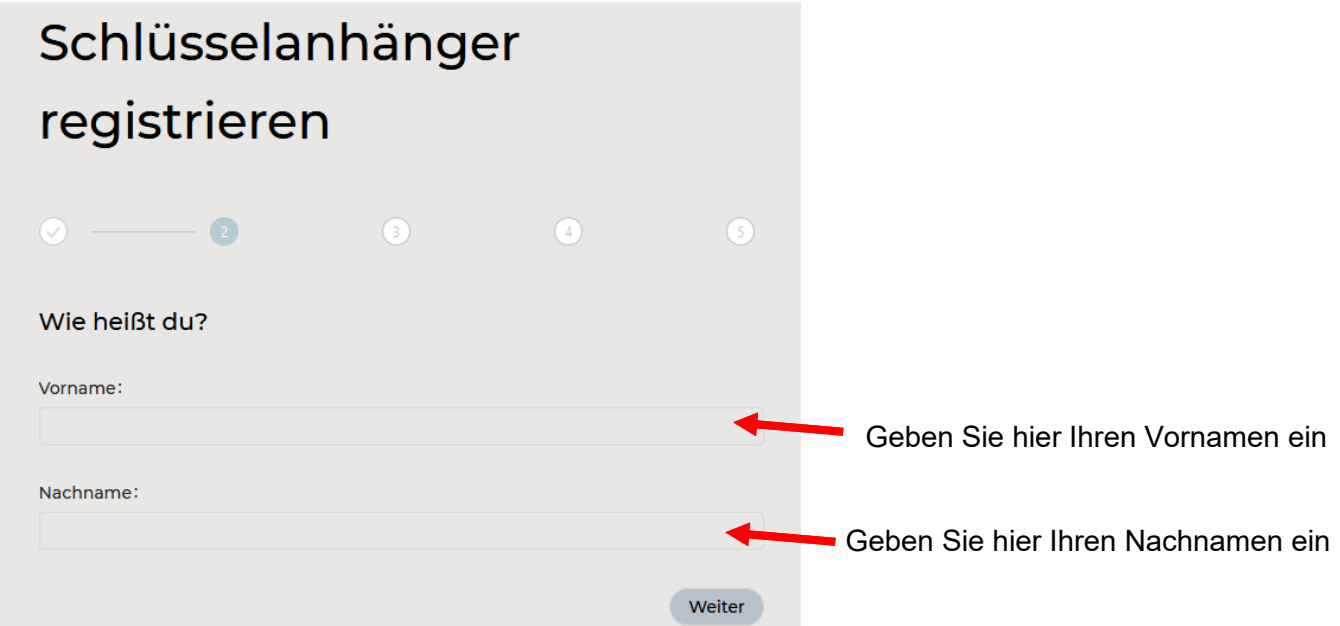

4. Im nächsten Feld werden Sie nun nach Ihrer Anschrift gefragt. Geben Sie hier Straße, Hausnummer, Postleitzahl und Ihre Stadt ein. Klicken Sie auf "Weiter".

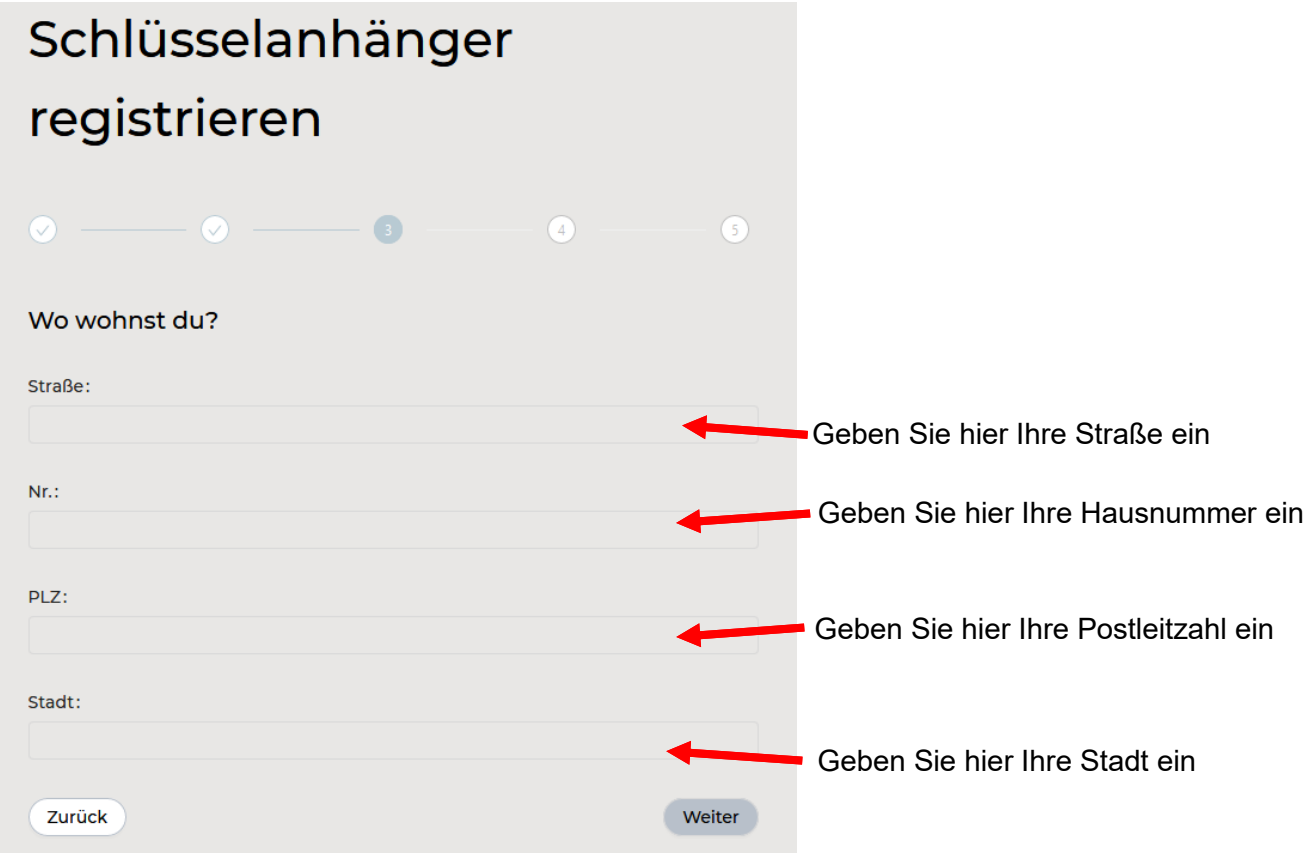

Sparkasse Hamm IBAN: DE52 4105 0095 0000 1324 15 BIC: WELADED1HAM

Volksbank Hamm IBAN: DE93 4416 0014 0222 2221 00 BIC: GENODEM1DOR

**Aufsichtsratsvorsitzender:** Oberbürgermeister Marc Herter **Geschäftsführer:** Klaus Ernst, Ralf Hohoff Amtsgericht Hamm HRB 2648 USt-IdNr. DE215719979

5. Nun werden Sie gefragt wie Sie erreichbar sind. Geben Sie hier Ihre Telefonnummer (Mobil oder Festnetz) ein. Die Eingabe der E-Mail-Adresse ist nicht zwingend erforderlich. Sofern Sie eine persönliche haben, geben Sie diese bitte jedoch mit an.

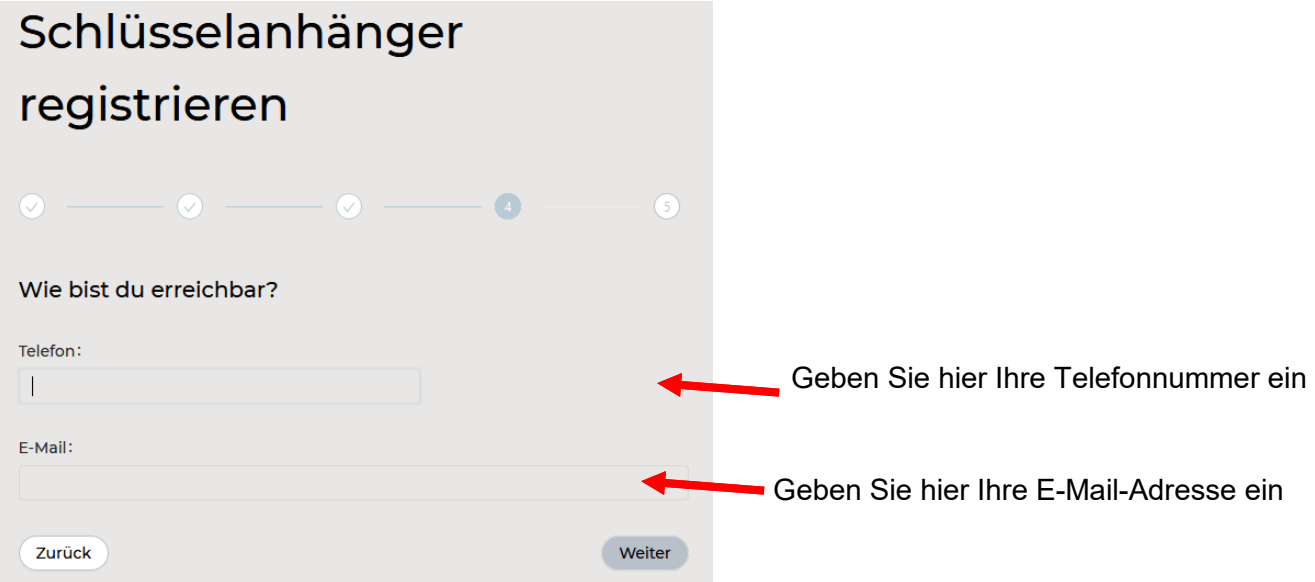

6. Nun erhalten Sie eine TAN. Sofern Sie bei der Telefonnummer Ihre Festnetznummer eingegeben haben wird Ihr Telefon nun klingeln. Dies ist eine automatische Nachricht, in der Ihnen die TAN gesagt wird. Die Durchsage erfolgt sehr schnell. Sie können diese Nachricht aber beliebig oft anhören. *Tipp: Legen Sie sich was zu schreiben bereit.* Sollten Sie Ihre Mobilnummer angegeben haben erhalten Sie per SMS die TAN.

Wichtig: Geben Sie immer die Telefonnummer der Person ein, welche den Schlüsselanhänger besitzt. Das Gesundheitsamt wird sich bei der Kontaktverfolgung an diese Telefonnummer wenden.

Geben Sie hier nun die TAN ein. Klicken Sie auf "Weiter". Ihr Schlüsselanhänger ist nun registriert.

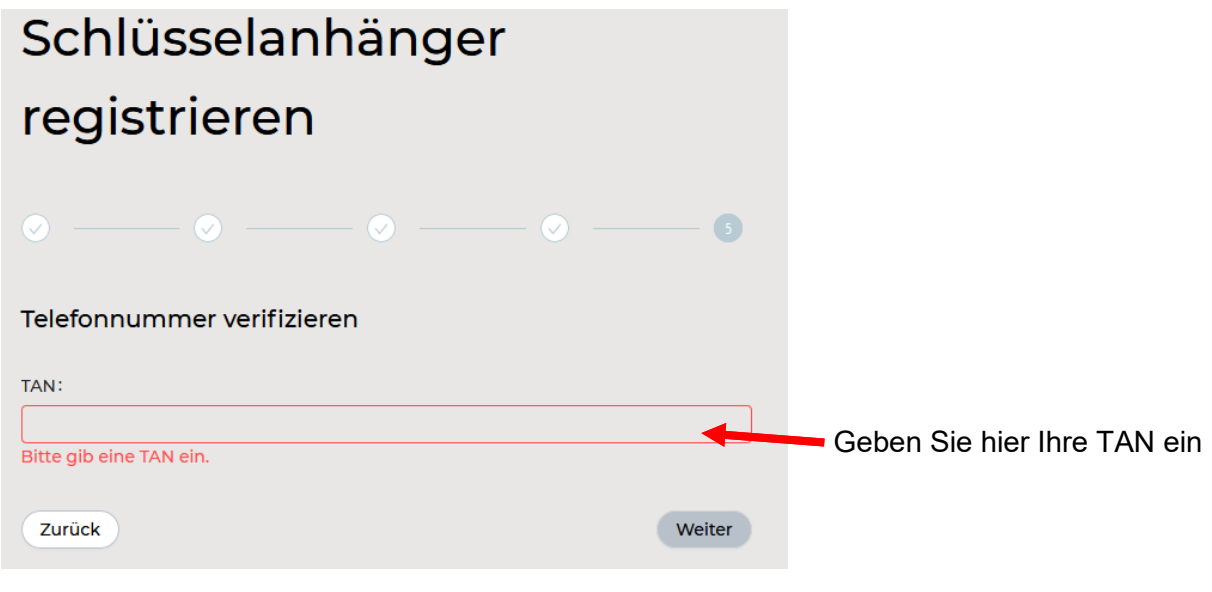

Sparkasse Hamm IBAN: DE52 4105 0095 0000 1324 15 IBAN: DE93 4416 0014 0222 2221 00 BIC: WELADED1HAM

Volksbank Hamm BIC: GENODEM1DOR **Aufsichtsratsvorsitzender:** Oberbürgermeister Marc Herter **Geschäftsführer:** Klaus Ernst, Ralf Hohoff Amtsgericht Hamm HRB 2648 USt-IdNr. DE215719979